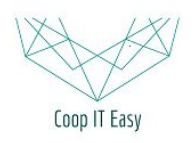

Formation ODOO - Coop IT Easy Date de dernière mise à jour : 29/06/2017 **CC BY-NC-SA 4.0**

# Gérer la réception d'une commande

<span id="page-0-0"></span>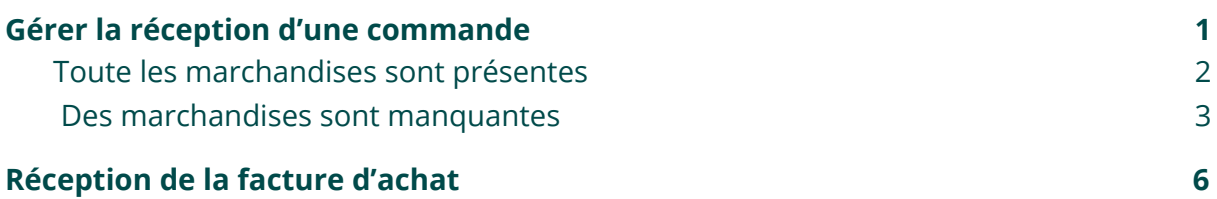

### Gérer la réception d'une commande

La réception d'une commande est gérée dans le module **Inventaire**.

Toutes les commandes confirmées dans le module **Achats** et qui sont donc en attente de réception se retrouvent dans la liste des réceptions.

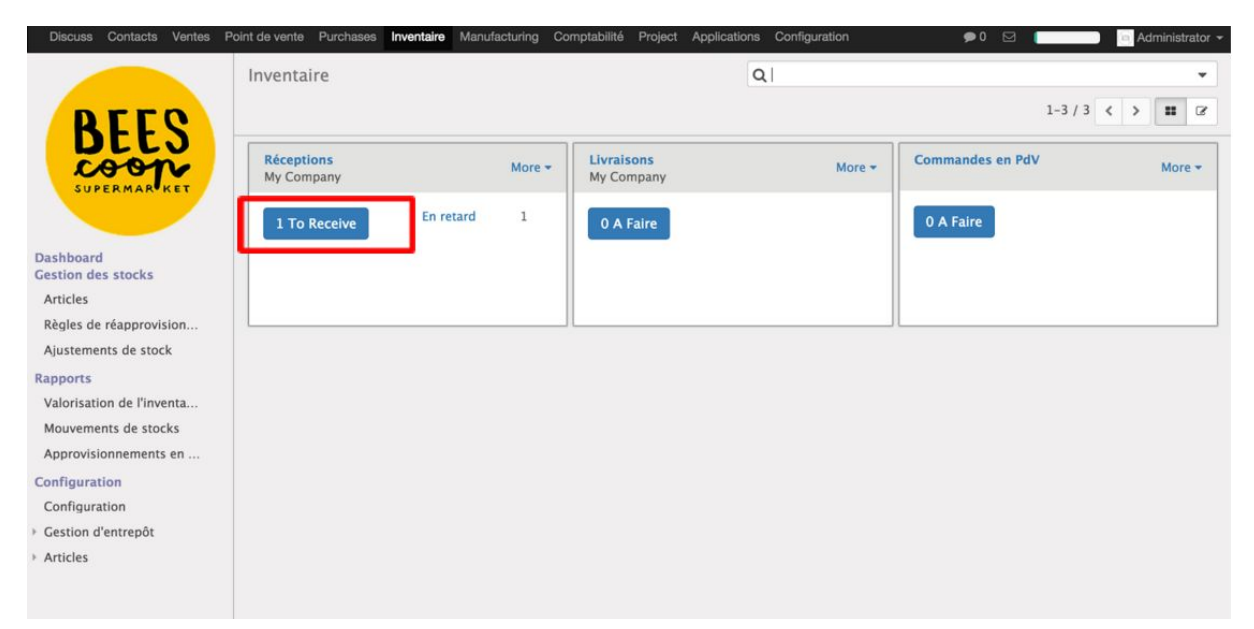

En cliquant sur le bouton **X To Receive**, l'utilisateur accède à la liste des réceptions en attente.

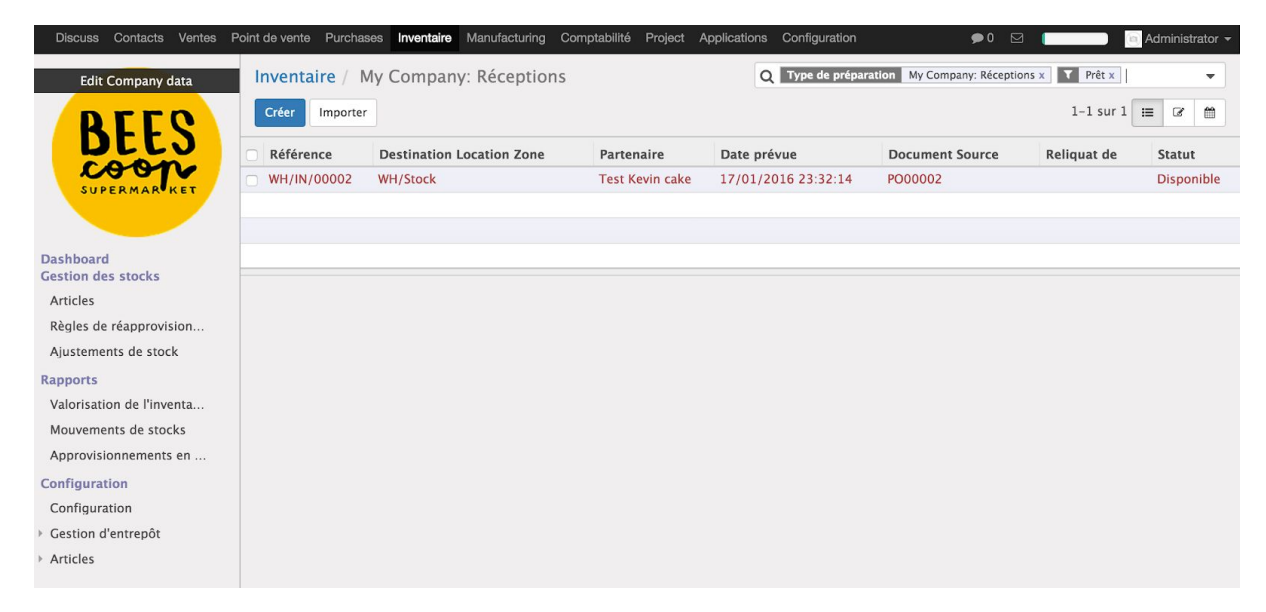

Les réceptions en rouge dans la liste sont les réceptions en retard.

Lorsqu'un fournisseur livre ses marchandises, la personne en charge de la réception cliquera sur la réception concernée dans la liste.

Suite au comptage des marchandises reçues qu'elle aura effectué, deux options

#### s'offrent à elle :

### <span id="page-2-0"></span>Toute les marchandises sont présentes

1. L'entièreté des marchandises sont présentes. Il faut alors valider la réception de l'ensemble des articles en cliquant sur **Valider**

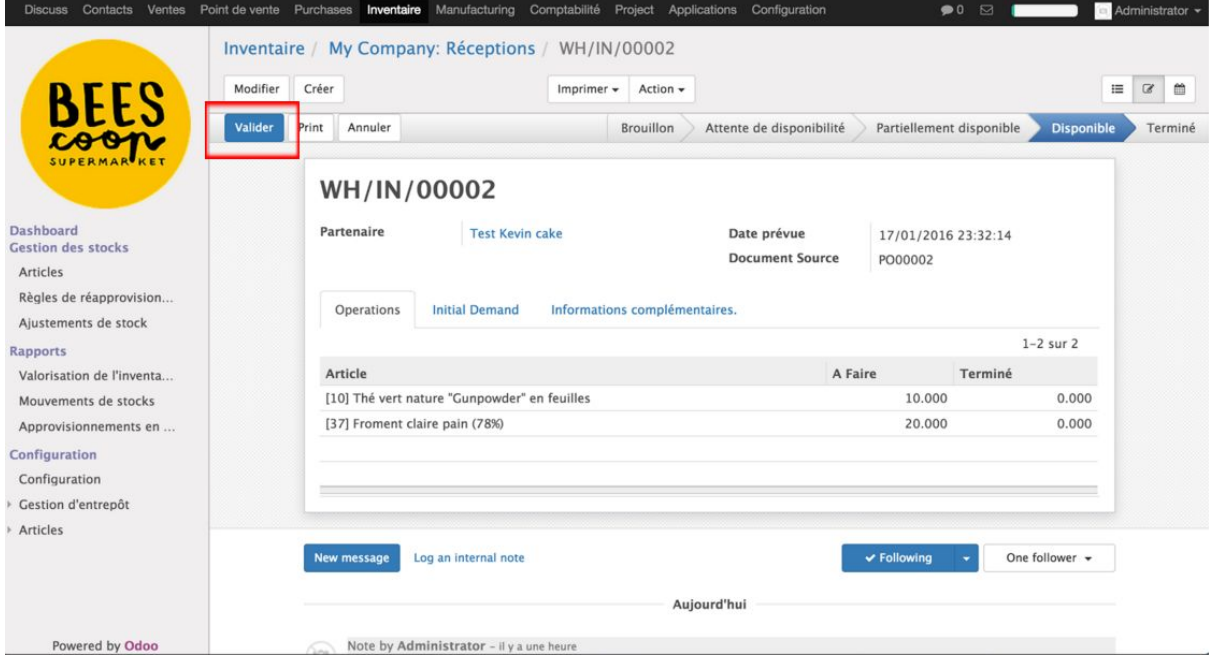

#### Odoo affiche alors un message de demande de confirmation du transfert :

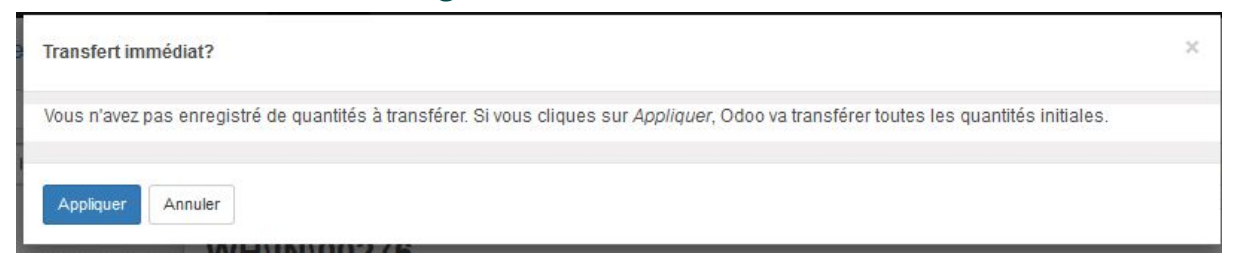

#### Cliquez sur "Appliquer" pour confirmer la réception et le transfert des articles vers le stock.

#### Le statut du transfert passe de "Disponible" à "Terminé" :

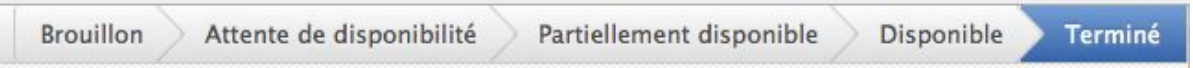

#### <span id="page-2-1"></span>2. Des marchandises sont manquantes

Il manque certains articles, ou l'utilisateur veut procéder au comptage article par article via Odoo.

- Cliquez sur **Modifier**
- Modifiez les quantitées dans la colonne "**Terminé"** en fonction des

#### quantités comptées

- **Valider**

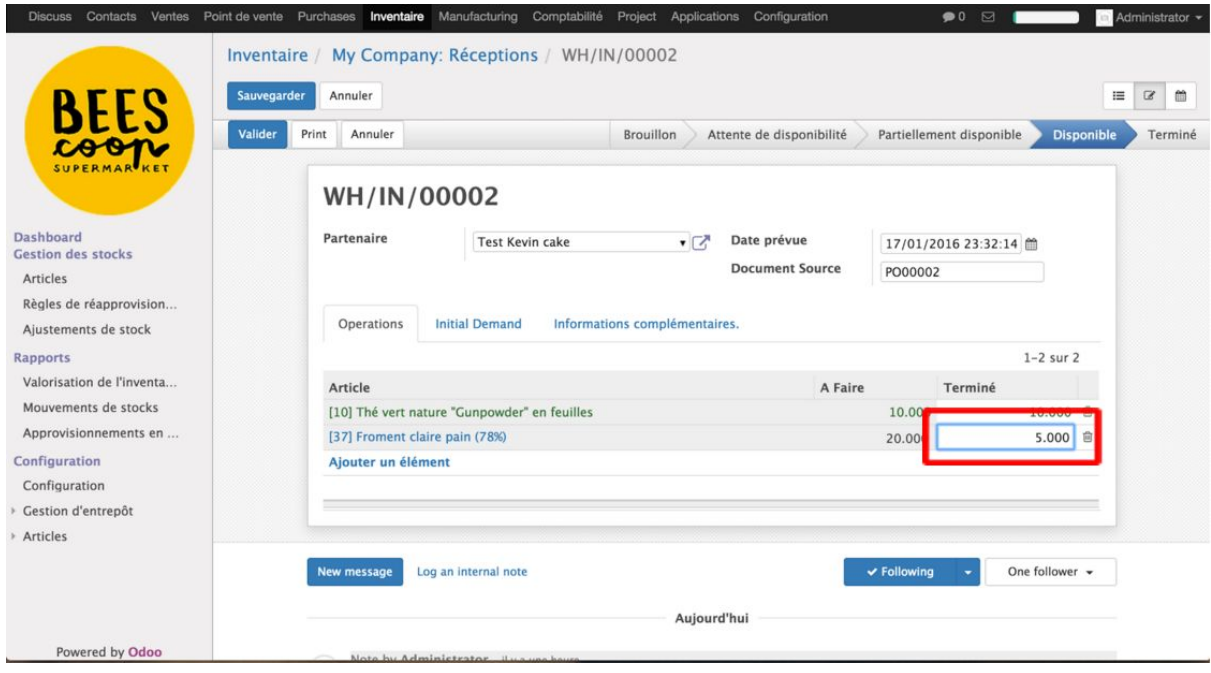

Lors de la validation, Odoo vous demandera que faire des produits non reçus. Soit un **Backorder (Reliquat)** est créé, c'est-à-dire qu'une nouvelle réception sera attendue avec les articles manquants, soit ces articles sont ignorés.

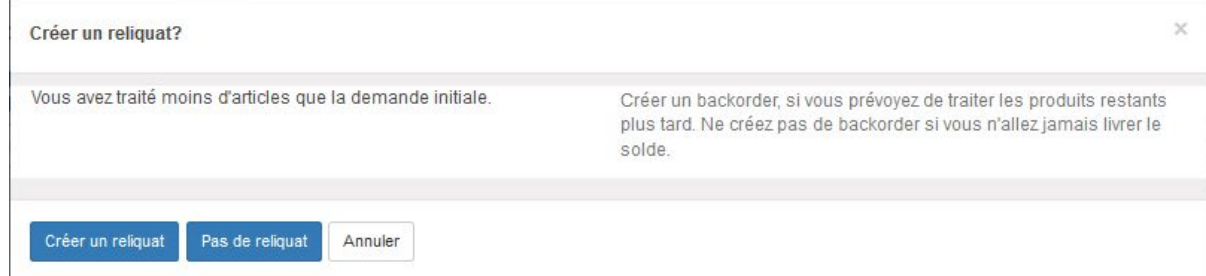

Lorsque le Backorder est créé, vous pouvez voir quelle est sa source :

Reliquat de

WH/IN/00004

**Document Source** 

WH/OUT/00001

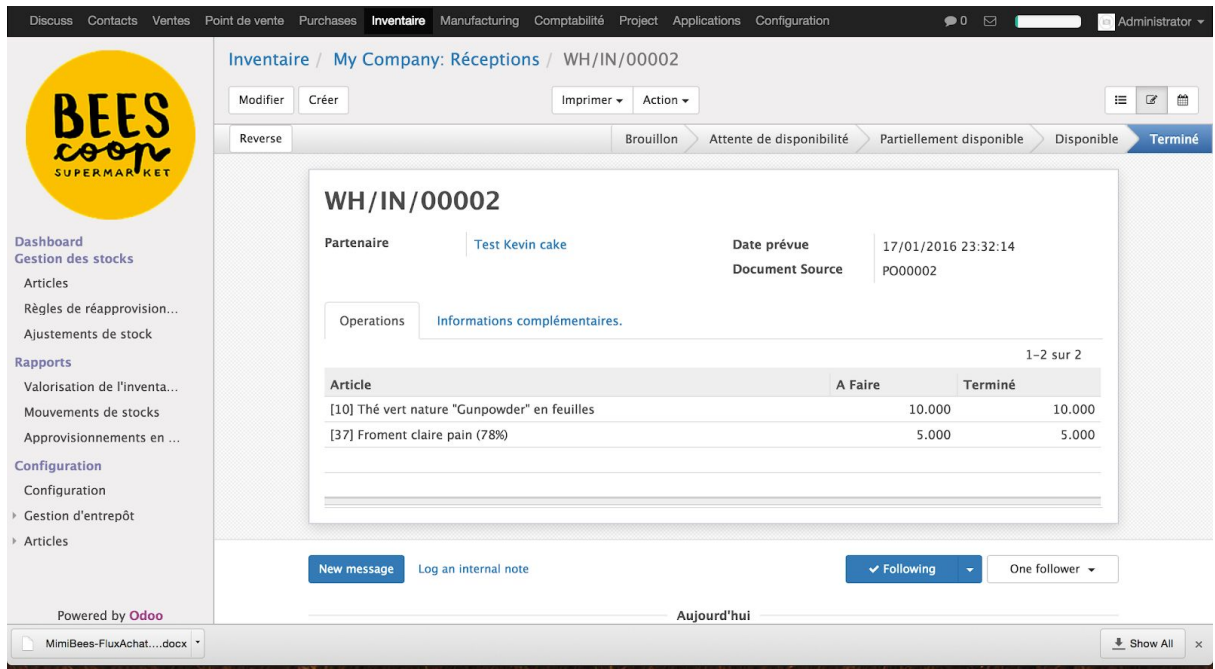

Cette étape clôture le processus de réception.

3. Vous pouvez vérifier que les quantités reçues et validées font désormais bien partie de votre stock en allant dans les articles.

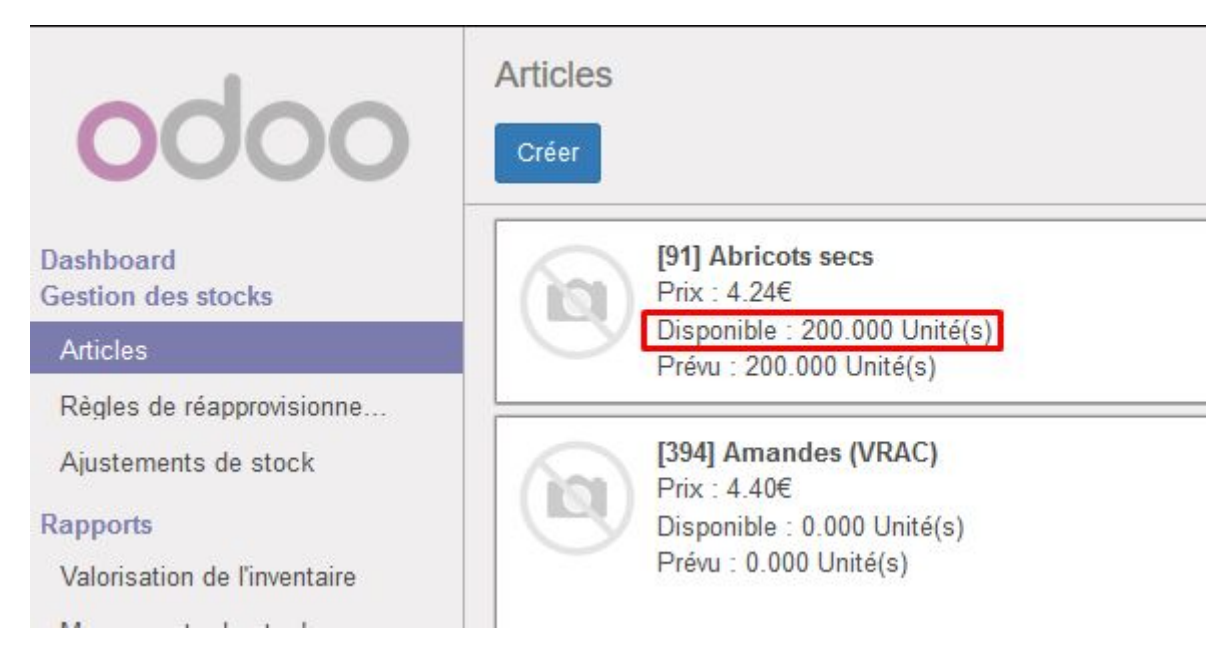

## <span id="page-4-0"></span>Réception de la facture d'achat

Si vous voulez gérer la comptabilité dans Odoo, vous pouvez générer une Facture sur

base du Bon de commande et qui proposera automatiquement les quantités effectivement réceptionnées (si vous avez bien spécifié pour les articles en question l'option : *Contrôle de factures d'achat* => *Sur les quantités reçues.*)

Bon de commande / PO00002  $2/2$  < >  $\equiv$   $\blacksquare$   $\Box$   $\blacksquare$   $\blacksquare$   $\blacksquare$ Imprimer  $\star$  Action  $\star$ Modifier Créer Envoyer la commande par courriel Réception par article Annuler Marquer comme terminé Bon de commande en brouillon Demande de prix envoyée Commande fournisseur Terminé Commande fournisseur  $\overline{\mathcal{C}}$   $^0$  Factures  $\begin{array}{cc} \begin{array}{cc} 1 \\ \end{array} \end{array}$  Expédition PO00002 Fournisseur Panjab MC Date de commande 16/02/2017 14:27:35 Référence Fournisseur Articles Livraisons & Factures

#### Sur le bon de commande, après réception, cliquez sur "Factures" :

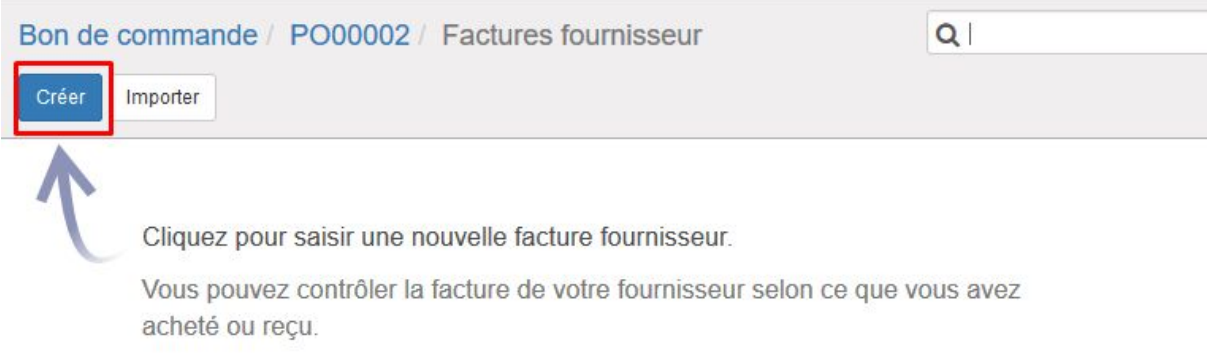

Les articles, les comptes associés et les quantités sont pré-remplies, ainsi que le nom du fournisseur. Vous pouvez modifier manuellement toutes ces informations sur base de la facture du fournisseur.

Vous pouvez indiquer la référence de la facture reçue du fournisseur et les dates de facture et d'échéance.

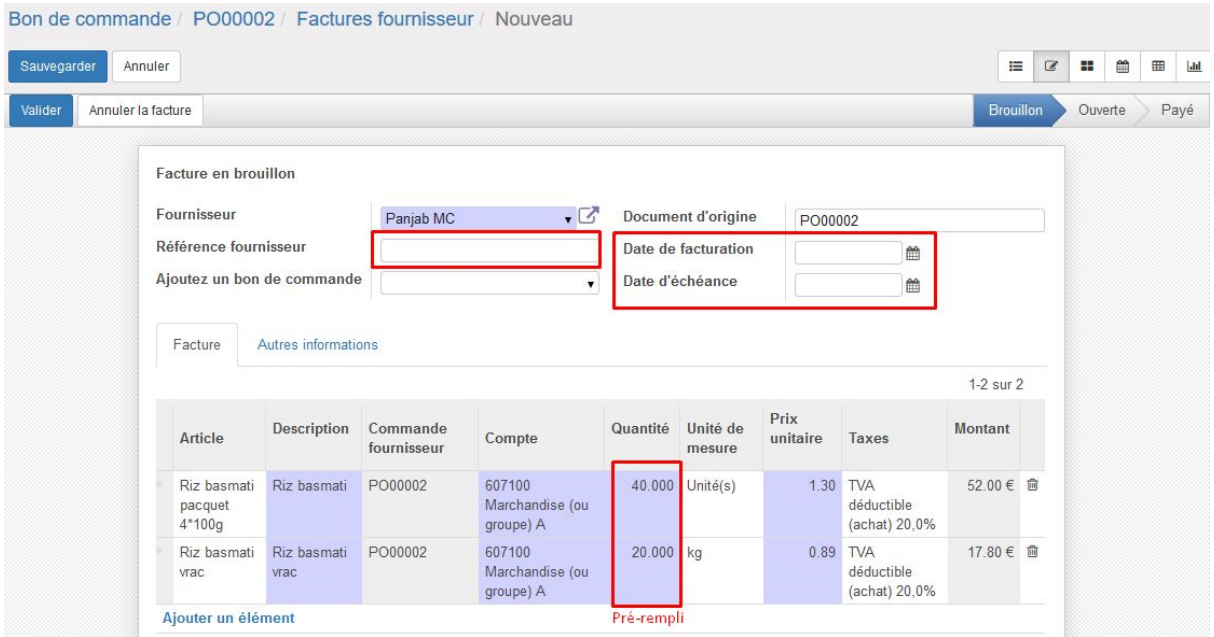

Vous pouvez ajouter un bon de commande dans le cas où la facture correspond à plusieurs bons de commandes du fournisseur.

Pour finaliser l'opération, vous pouvez Valider la facture, ce qui génèrera les écritures comptables correspondantes dans Odoo.